# Diffraction des ondes lumineuses

La diffraction est une propriété des ondes qui se manifeste par un étalement de la direction de propagation lorsque l'onde rencontre un obstacle ou une ouverture. On se propose de vérifier expérimentalement que l'écart angulaire *θ*  est inversement proportionnel à la largeur a de l'obstacle et tel que : *θ* = λ /a (λ est la longueur d'onde du Laser)

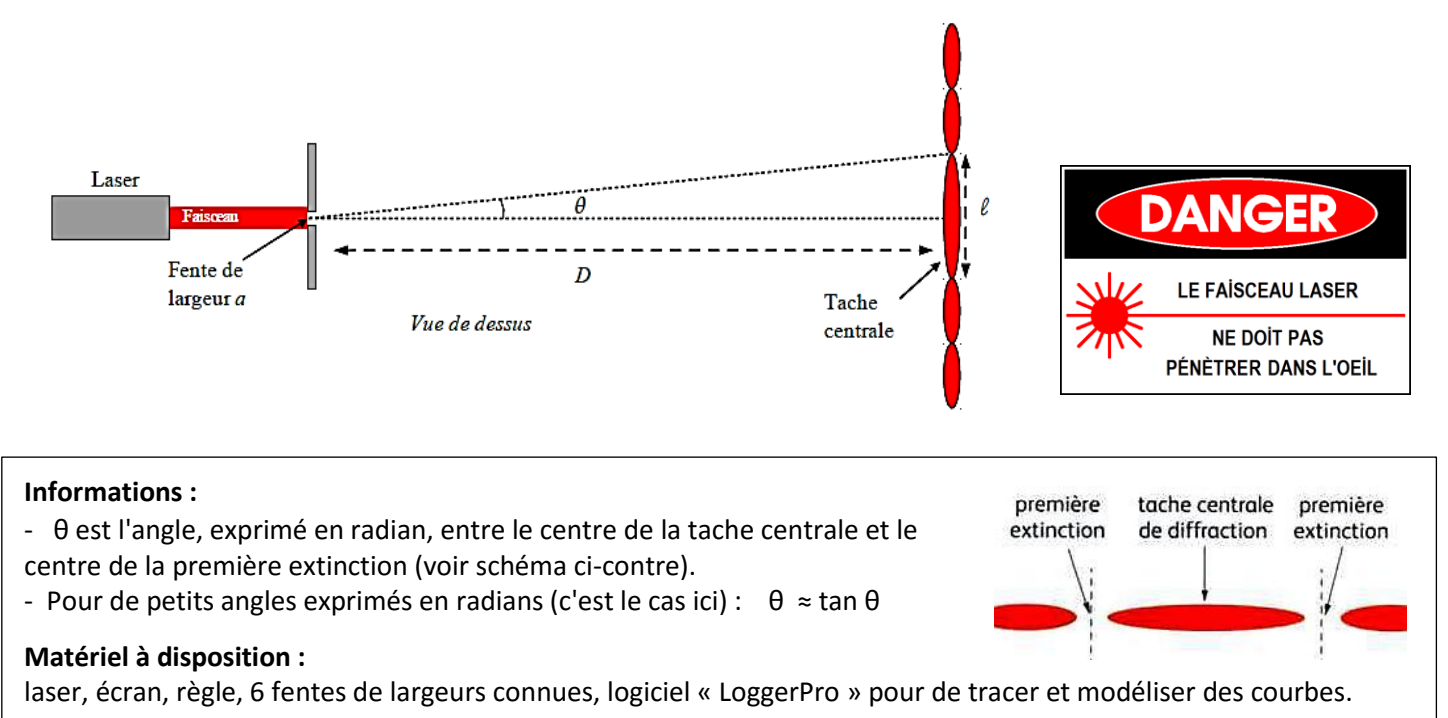

# **TRAVAIL À EFFECTUER**

#### **Analyse du problème et formulation d'un protocole expérimental :**

Avec le matériel à disposition, proposer un protocole expérimental permettant de vérifier la relation :  $\theta = \lambda/a$ 

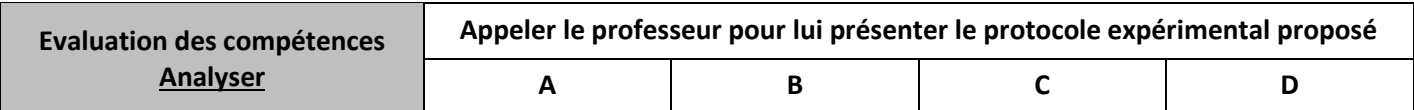

#### **Réalisation du protocole expérimental proposé :**

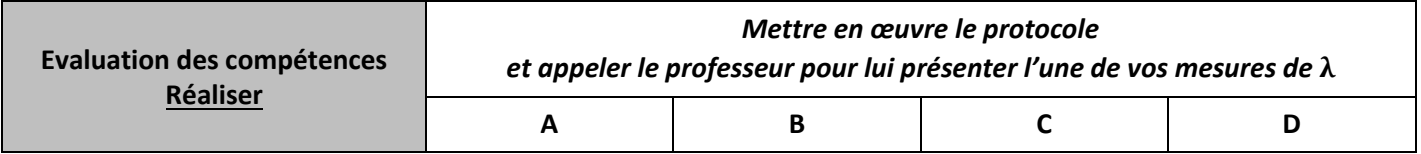

#### **Valider les résultats obtenus :**

La valeur de λ obtenue expérimentalement correspond-t-elle à celle donnée par le constructeur ? (vous calculerez l'écart relatif et commenterez votre résultat en indiquant les sources d'erreurs possibles)

## **Utilisation de Logger Pro pour tracer un graphe et modéliser**

Pour **ajouter ou supprimer une courbe** : clic droit sur le graphe → *Options Graphe → Options axes*

Pour **lire une valeur** sur une courbe : *Analyse → Examiner* J. ou

Pour **lire un intervalle** de valeurs sur une courbe : *Analyse → Examiner* → sélectionner l'intervalle sur la courbe

Pour réaliser un **spectre en fréquence** : *Insérer → Graphes supplémentaires → Graphe TFR*

Pour **zoomer** un graphe : sélectionner le rectangle à zoomer, puis <sup>et</sup> ou approcher le curseur de l'axe à zoomer jusqu'à observer  $\forall \cdot$ , puis cliquer-déplacer ou clic droit sur le graphe → *Options Graphe → Echelle Manuelle*

Pour **obtenir l'équation** mathématique qui modélise une courbe expérimentale : *Analyse → Modèle*  $\Omega_{\rm u}$   $\mathcal{L}_{\rm o}$ 

Pour **créer une nouvelle grandeur** : *Données → nouvelle colonne calculée* Entrer *l'Expression (la formule)* qui permet de calculer les nouvelles valeurs Pour utiliser les valeurs d'une colonne déjà existante cliquer sur Variables (Colonnes) > Pour **calculer la dérivée** d'une colonne déjà existante cliquer sur  $\left[$  Fonctions >  $\right]$  → *calcul* → *dérivée* 

## **Utilisation de Logger Pro pour tracer un graphe et modéliser**

Pour **ajouter ou supprimer une courbe** : clic droit sur le graphe → *Options Graphe → Options axes*

Pour **lire une valeur** sur une courbe : *Analyse → Examiner*  $\mathcal{A}_{\mathcal{A}}$ ou

Pour **lire un intervalle** de valeurs sur une courbe : *Analyse → Examiner* → sélectionner l'intervalle sur la courbe

Pour réaliser un **spectre en fréquence** : *Insérer → Graphes supplémentaires → Graphe TFR*

Pour **zoomer** un graphe : sélectionner le rectangle à zoomer, puis <sup>et</sup>

ou approcher le curseur de l'axe à zoomer jusqu'à observer  $\forall \rightarrow$ , puis cliquer-déplacer ou clic droit sur le graphe → *Options Graphe → Echelle Manuelle*

Pour **obtenir l'équation** mathématique qui modélise une courbe expérimentale : *Analyse → Modèle* 쓰 Ou

Pour **créer une nouvelle grandeur** : *Données → nouvelle colonne calculée* Entrer *l'Expression (la formule)* qui permet de calculer les nouvelles valeurs Variables (Colonnes) > Pour utiliser les valeurs d'une colonne déjà existante cliquer sur

```
Pour calculer la dérivée d'une colonne déjà existante cliquer sur Fonctions > → calcul → dérivée
```